# PASSPORT HEALTH®

### **Vaccine Registry User Guide for Employees**

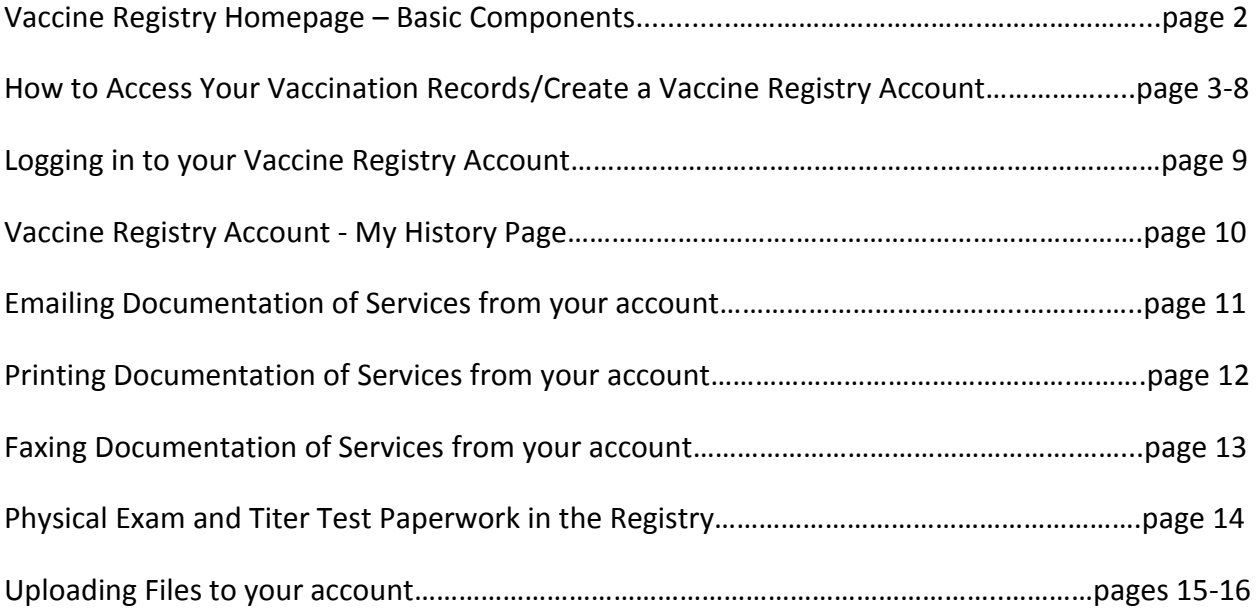

### PASSPORT HEALTH®

### **Vaccine Registry Homepage – Basic Components**

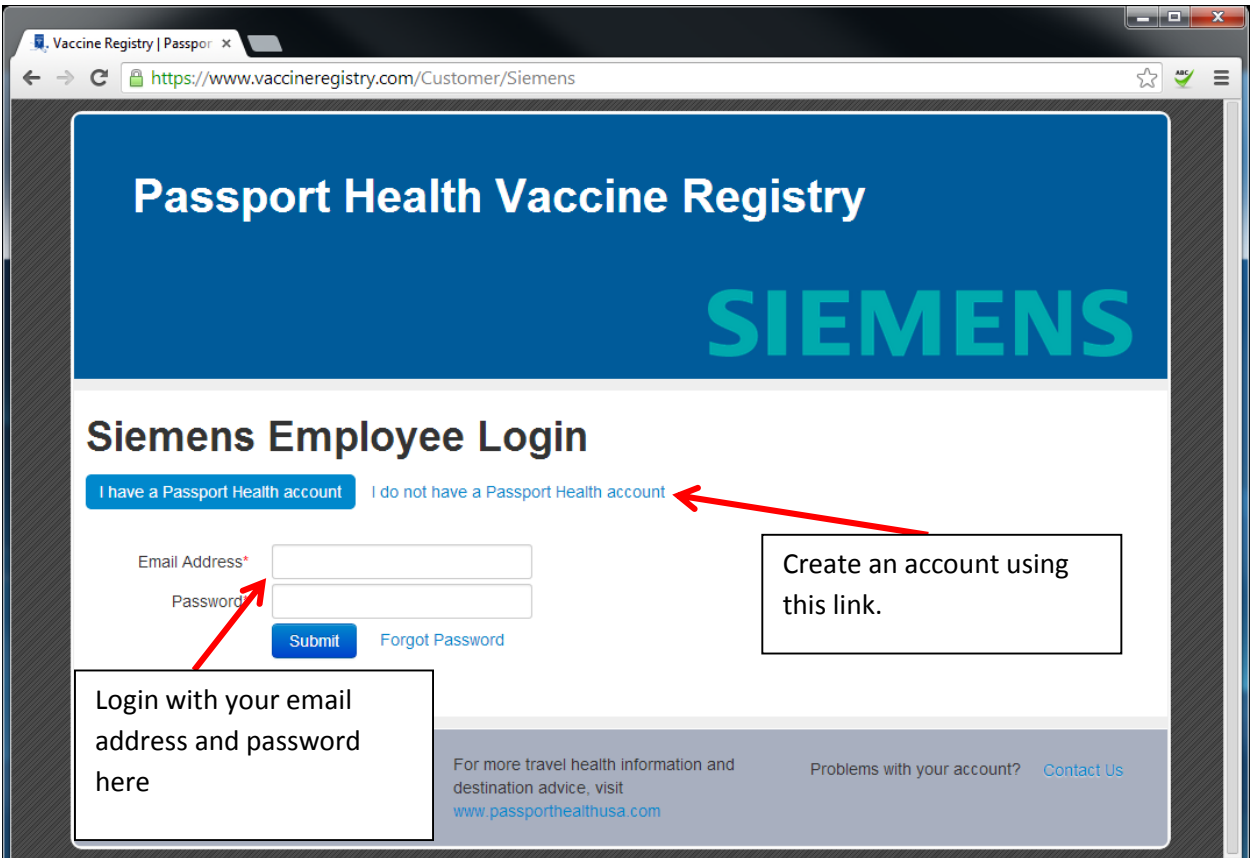

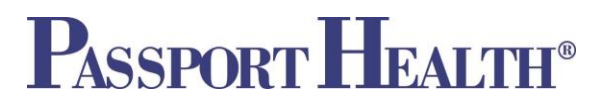

#### **To access Vaccination Records/create a Vaccine Registry Account**

#### **There are two ways records can be accessed/a Vaccine Registry Account can be created:**

- 1. You can access records from the Vaccine Registry Homepage. (*see steps in section A below*)
- 2. Passport Health enters your information into the Vaccine Registry after an on-site clinic and you receive email notification for your account access. (*see steps in section B beginning on page 6*)

#### **Section A. –Accessing Records via the Vaccine Registry homepage**

- 1. Go to your company specific portal (i.e. [https://vaccineregistry.com/Siemens\)](https://vaccineregistry.com/Siemens)
- 2. Enter the email address and password you created to generate your initial voucher for services (if applicable- not all companies use the voucher payment system).
- 3. Verify your identity when prompted.

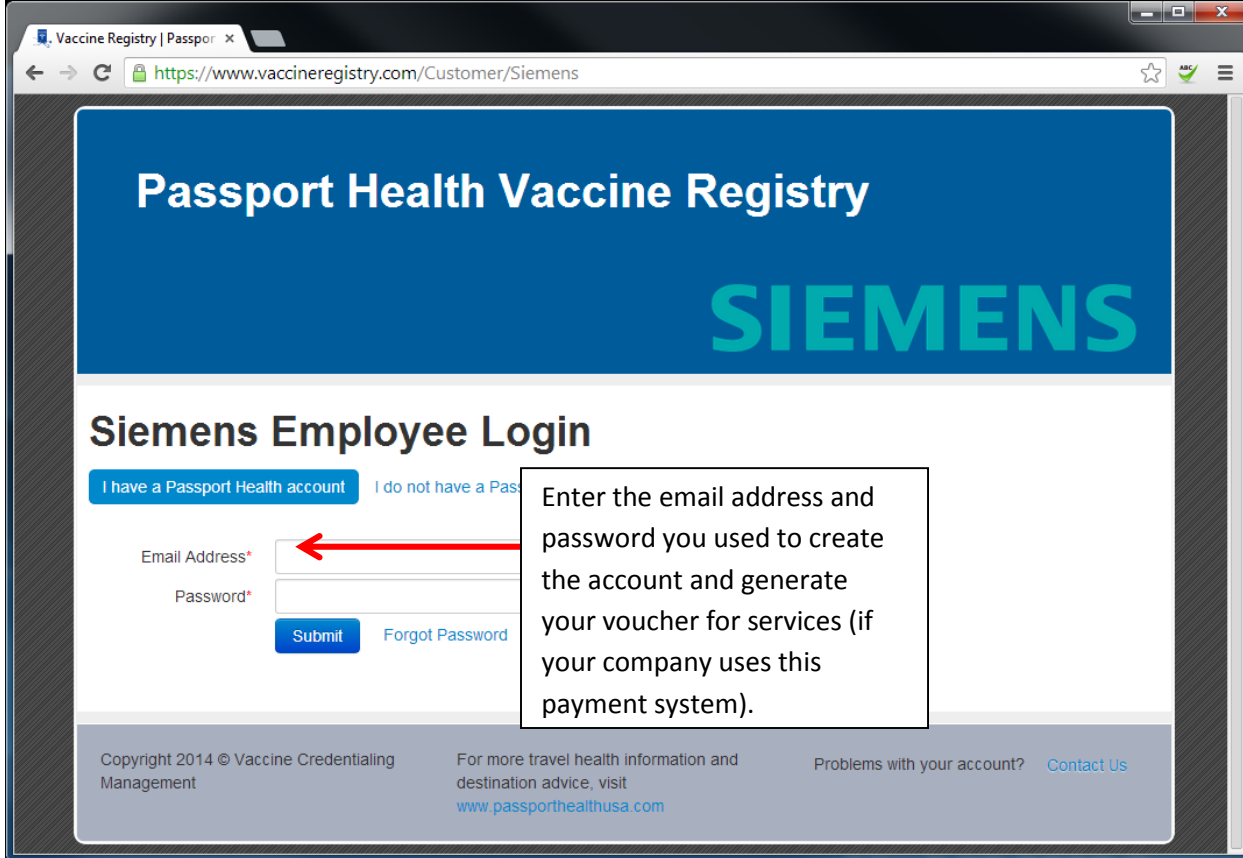

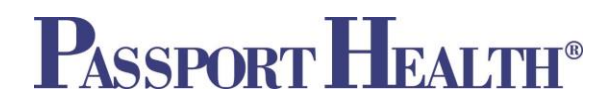

- 4. Click on the "My History" tab at the top of the screen to see the services you have received.
- 5. If your services are not showing:
	- a. Click on the "Edit Account" tab at the far right.
	- b. Make sure your employer is selected as the company, under the "Where do you work question."
	- c. Make sure to select "yes" when asked if you consent to share records with your employer.
	- d. Click the "Update Account" button
- 6. Navigate back to the "My History" tab, and you should see your services listed.

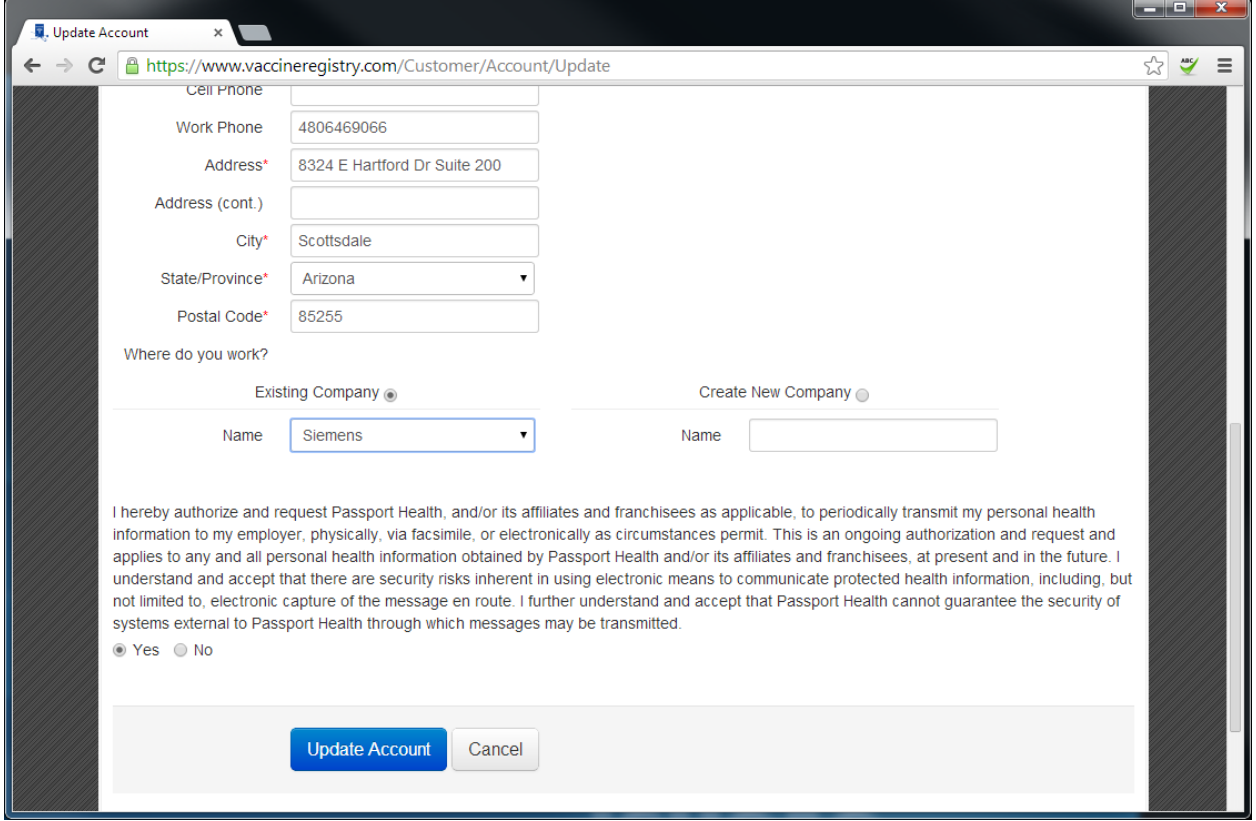

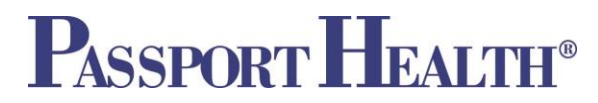

#### **Section B. – Creating an Account via Email Notification of a Vaccine Registry Account**

If you receive this email from the Vaccine Credentialing Management System it means Passport Health has entered your information into the Vaccine Registry and you have an account that you are able to access.

1. Click the "View My Medical History" link in the email to access your Vaccine Registry Account.

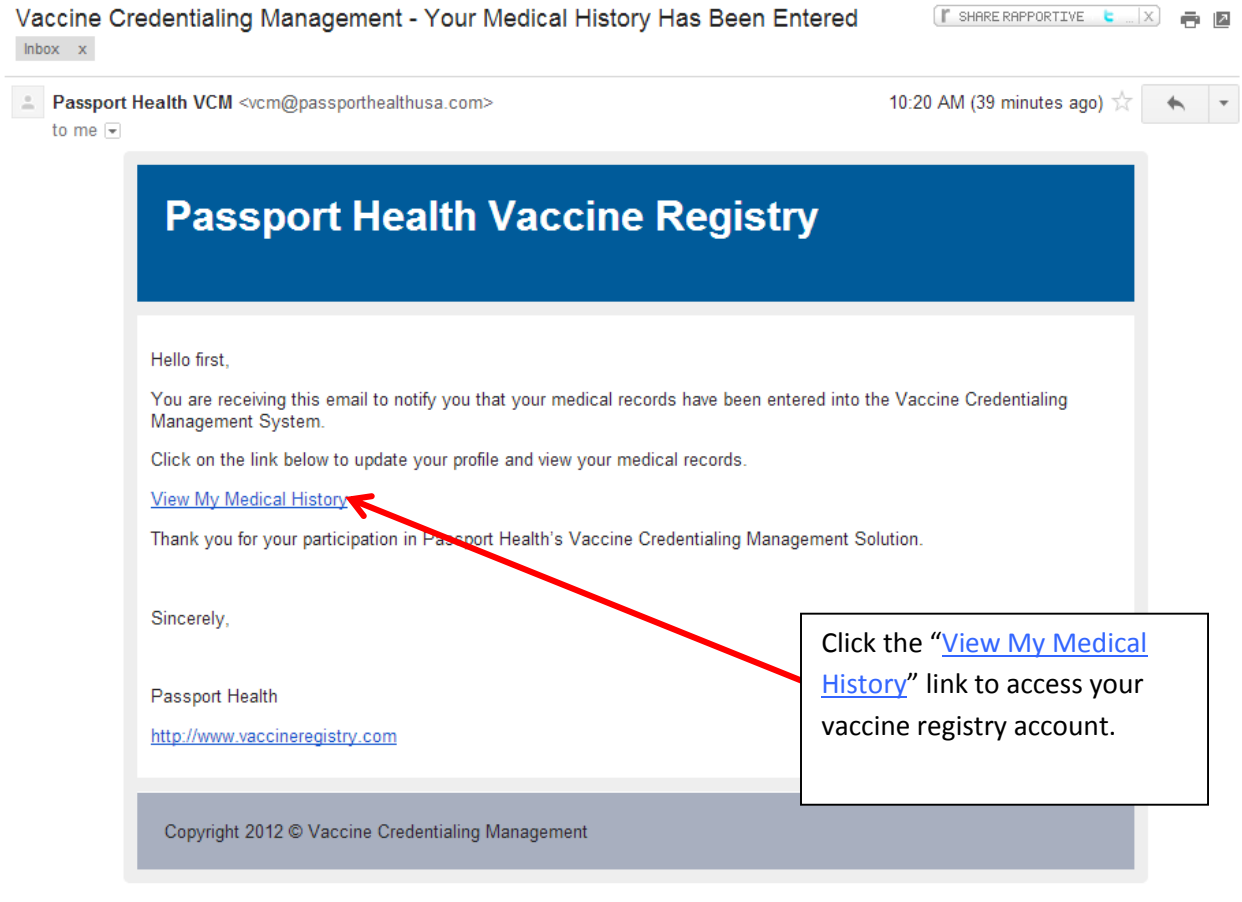

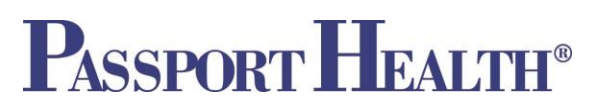

2. After clicking the "View My Medical History" link in the email you will be taken to this Verifcation page. Enter your Date of Birth in the field provided and then click submit.

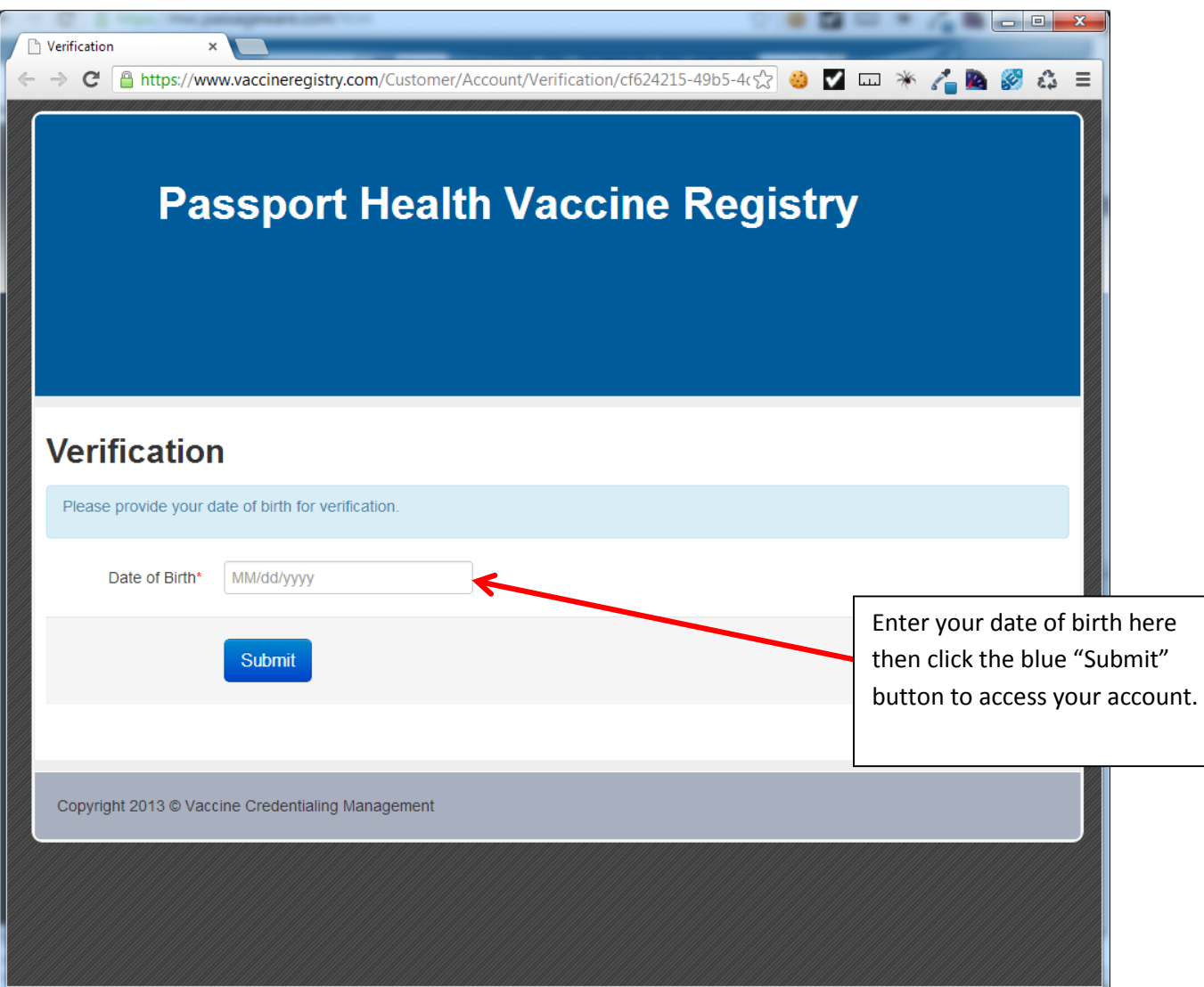

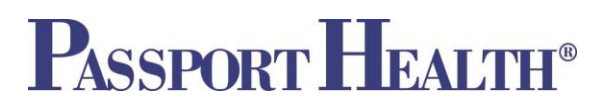

- 3. On the next screen, you are able to update any information in your profile. It is important that you also set your password on this screen so you can login again in the future.
- 4. From this screen you are also able to access your Vaccine History by clicking on the "My History" Tab at the top. For convenience, you can also upload documentation of vaccines received outside of Passport Health.

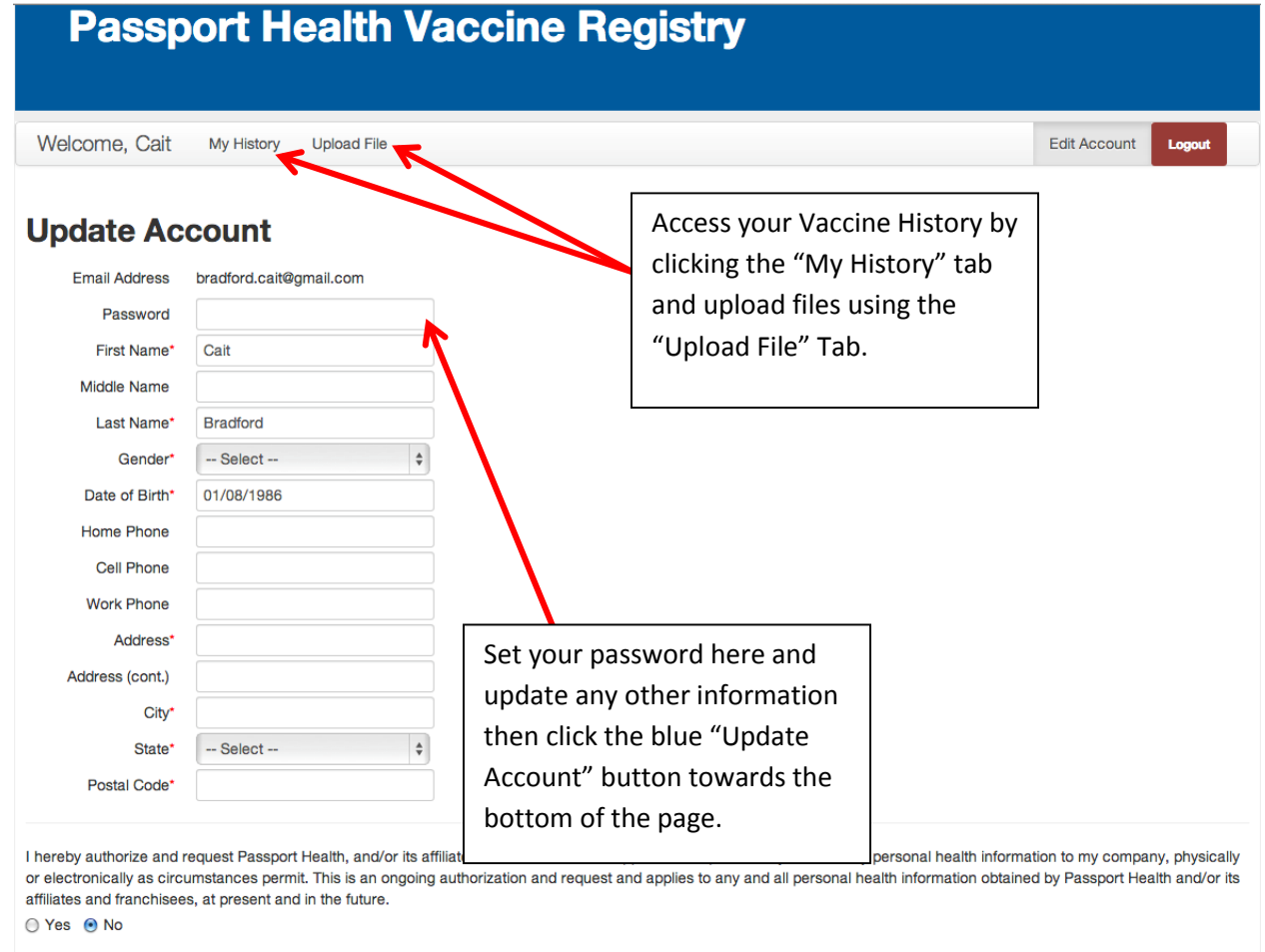

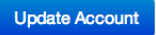

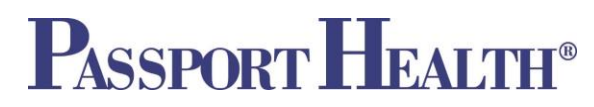

- 5. If you agree to the disclaimer at the bottom of the "Update Account" screen, you must select a company from the dropdown menu or create a new company if it is not already on the list
	- a. If you add a new company the following information is required:
		- Company Name
		- Company Address including city, state and postal code
		- Company Phone number

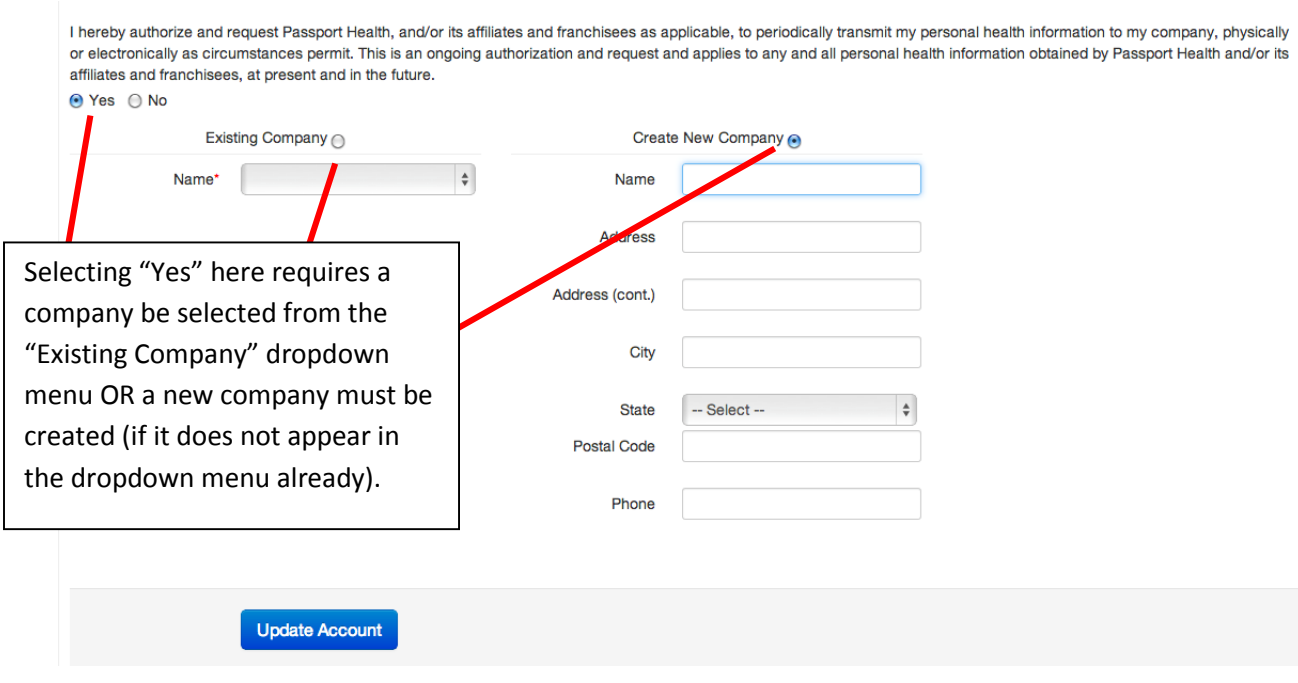

6. Make sure to click the blue "Update Account" button to save any changes.

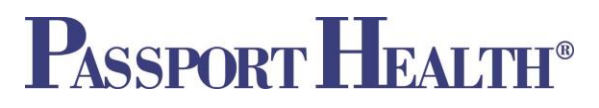

#### **Logging in to your Vaccine Registry Account**

- 1. Go to your company specific portal (i.e. [https://vaccineregistry.com/S](https://vaccineregistry.com/)iemens)
- 2. Login using the email address and password you specified when creating your account and click the Submit button.
- 3. Then, when the Acknowledgement window appears, click the blue confirm button to verify your identity and proceed with logging in.

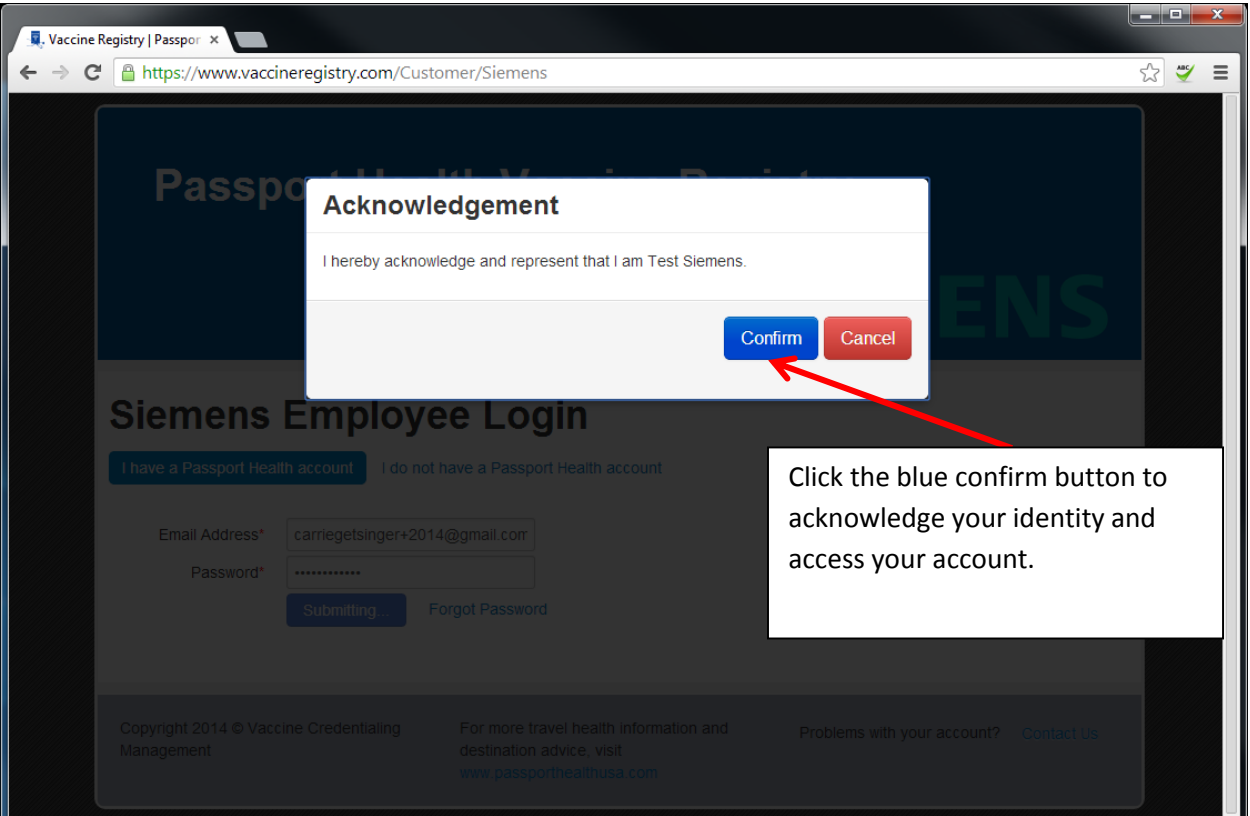

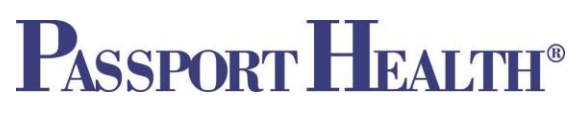

#### **Vaccine Registry Account - My History Page**

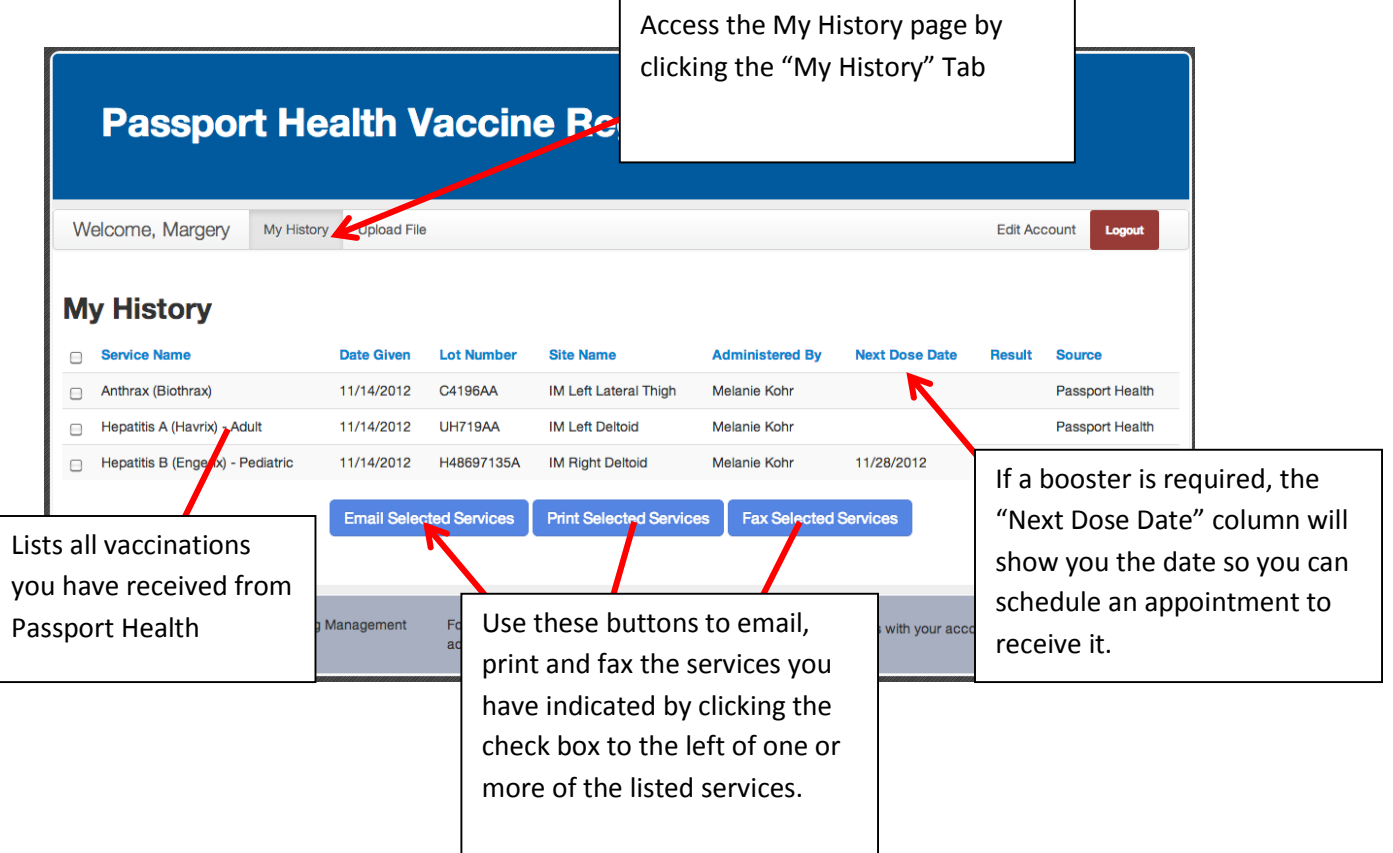

Note: If you received lab services such as titers, you may click on the service name to view the full, detailed report from the Lab.

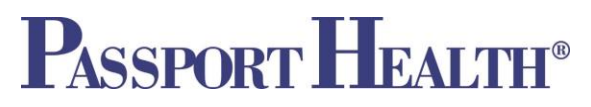

#### **To Email Documentation of Services:**

- 1. Click the check box to the left of the vaccines you want to send via email, and then click the "Email Selected Services" button
- 2. On the next screen, enter the recipient's email address you'd like to send documentation to (or select an email from the drop down menu, if available), check the box to agree to the disclaimer, and enter your initials in the field provided.

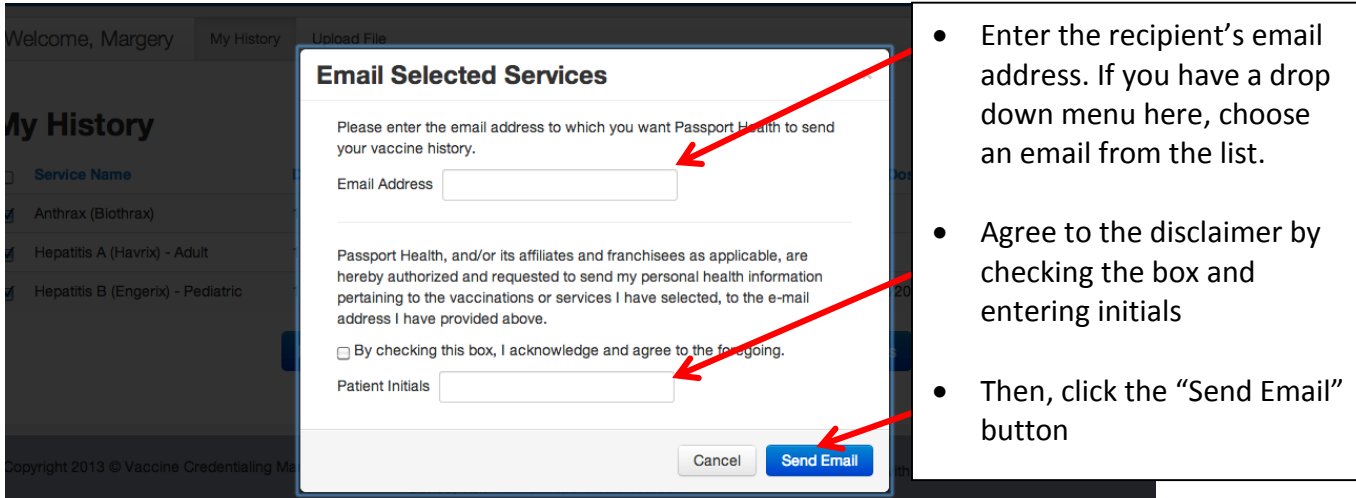

- 3. Click the blue "Send Email" button.
- 4. You will receive notification that your email was successfully sent. Click Ok.

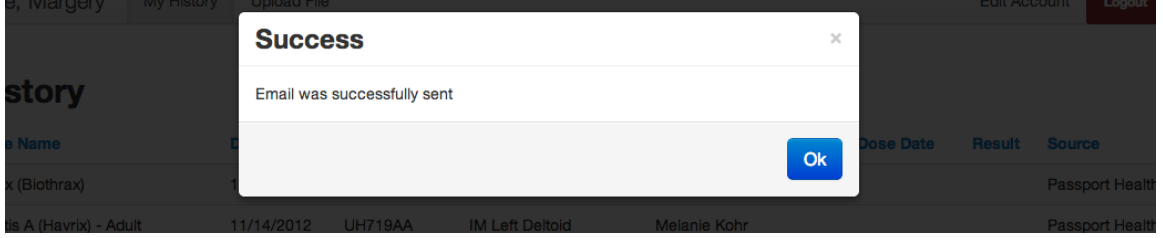

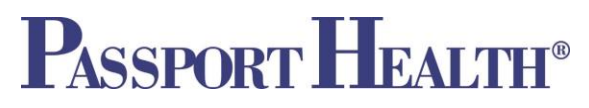

#### **To Print Documentation of Services:**

- 1. Click the check box to the left of the vaccines you want to print, and then click the "Print Selected Services" button
- 2. On the next screen, check the box to agree to the disclaimer, and enter your initials in the field provided.
- 3. Click the blue "Print" Button.

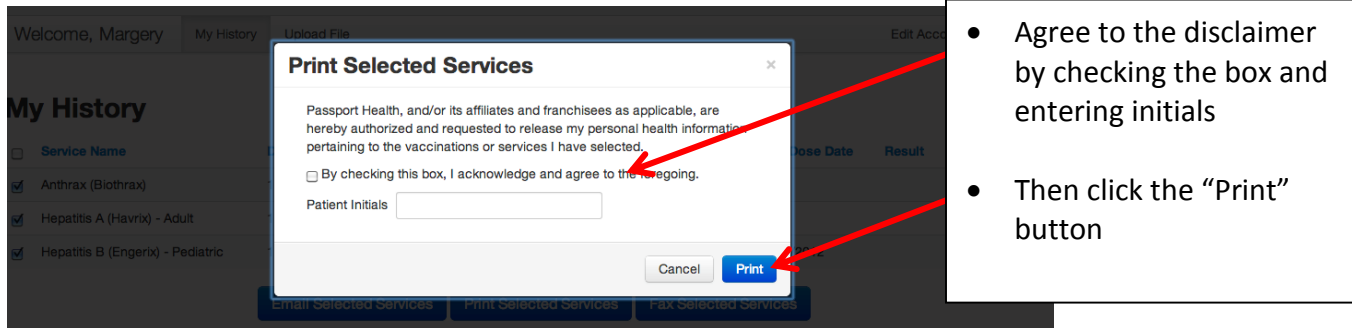

- 4. On the next screen click the "Download File" Button. The document will open as a .pdf file and from here you can print (make sure you have adobe reader installed on your computer – if you do not, you can download it here http://get.adobe.com/reader/)
- 5. After you download the file click the blue OK button to go back to your My History page.

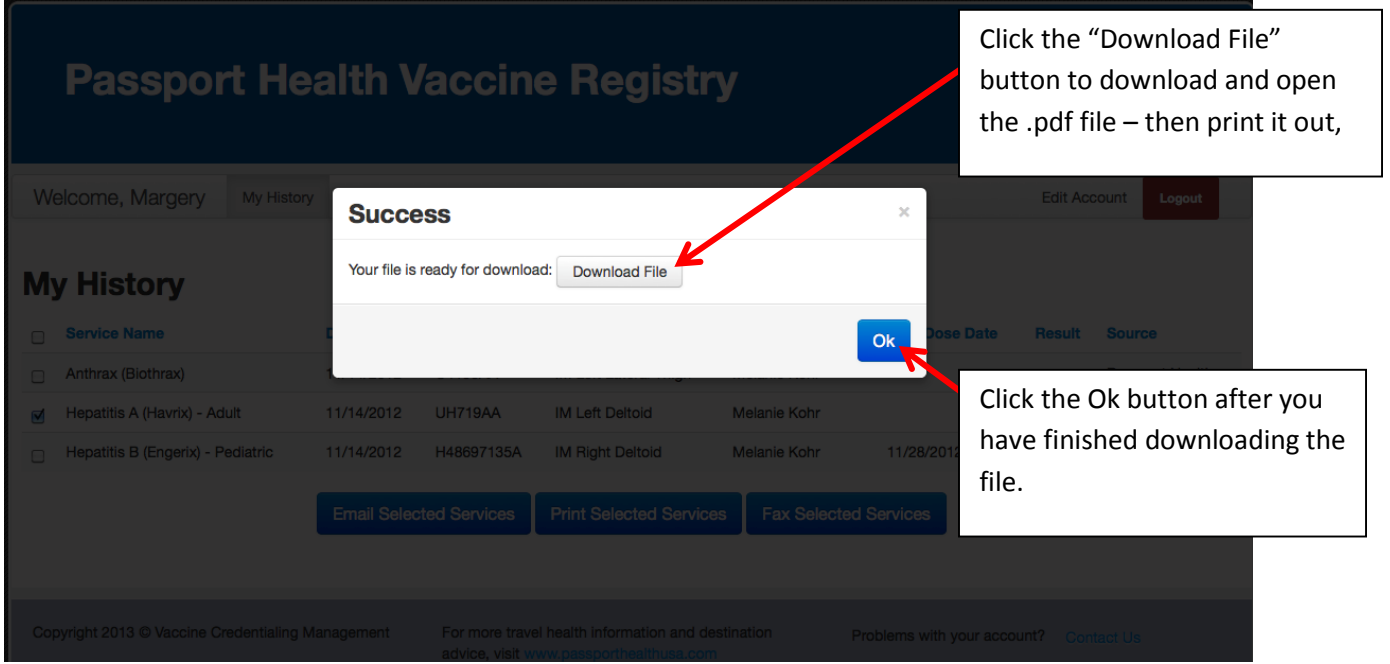

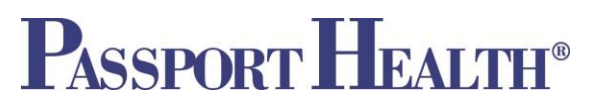

#### **To Fax Documentation of Services:**

- 1. Click the check box to the left of the vaccines you want to print, and then click the "Fax Selected Services" button.
- 2. On the next screen, enter the recipient's fax number (or select a number from the drop down menu if available), check the box to agree to the disclaimer, and enter your initials in the field provided.
- 3. Click the blue "Send Fax" Button.

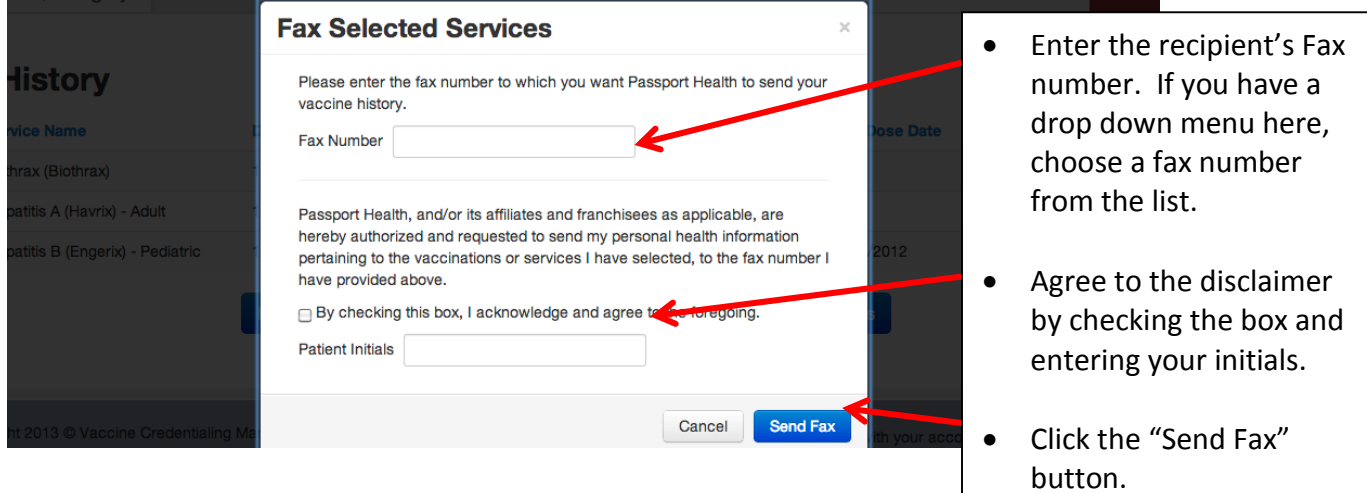

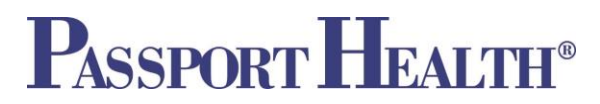

#### **Physical Exam and Titer Test Paperwork in the Vaccine Registry:**

Any Physical Exam paperwork or full titer test lab results completed by Passport Health will appear on your "My History" page.

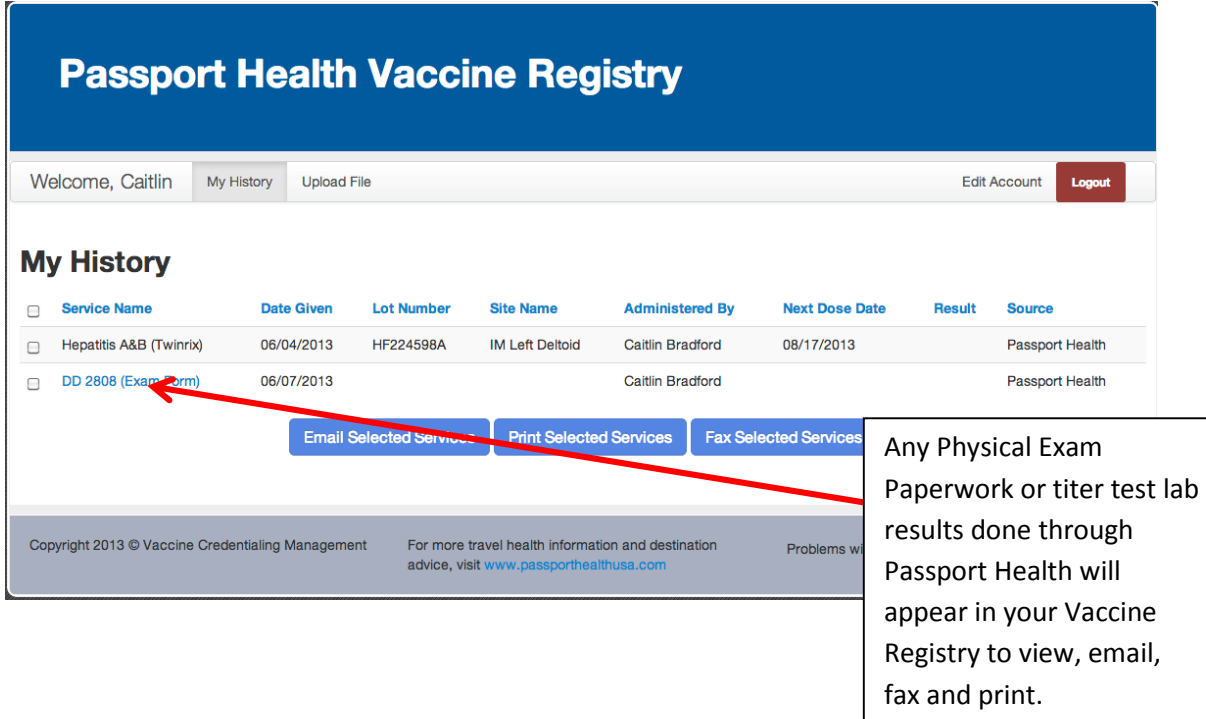

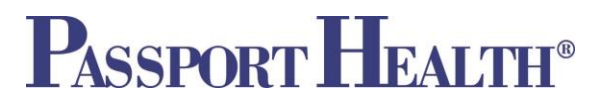

#### **Uploading Files to your Vaccine Registry Account**:

Use the Upload File Tab to upload vaccine documentations that are not connected with Passport Health.

- 1. Login to your Vaccine Registry Account
- 2. Click the Upload File Tab
- 3. Choose a file from your computer to upload using the "Browse" button. \***Important**: the document you upload MUST be a .pdf file
- 4. Enter the information about the service you are uploading
- 5. Click the blue "Upload File" button.

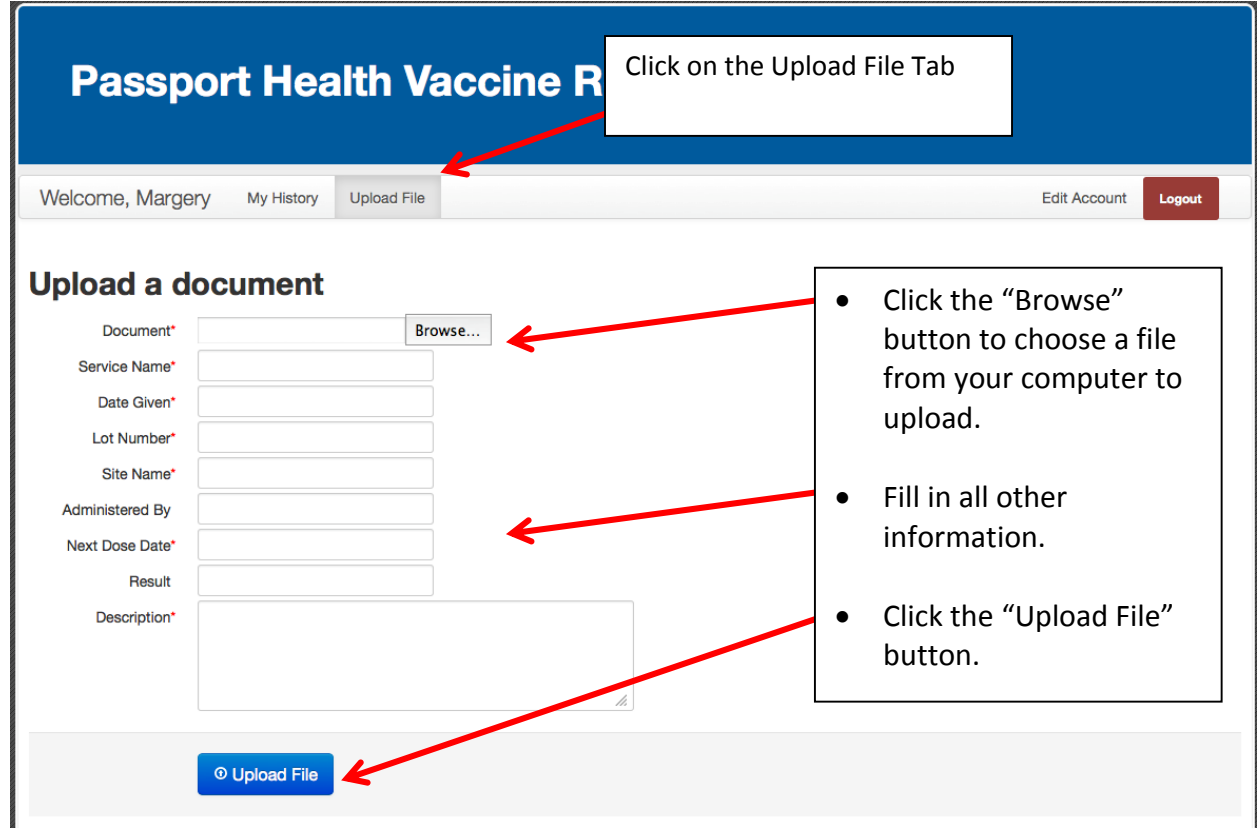

You will receive notification that your file was successfully uploaded. Click Ok and navigate to your "My History" page to view the file.

## PASSPORT HEALTH®

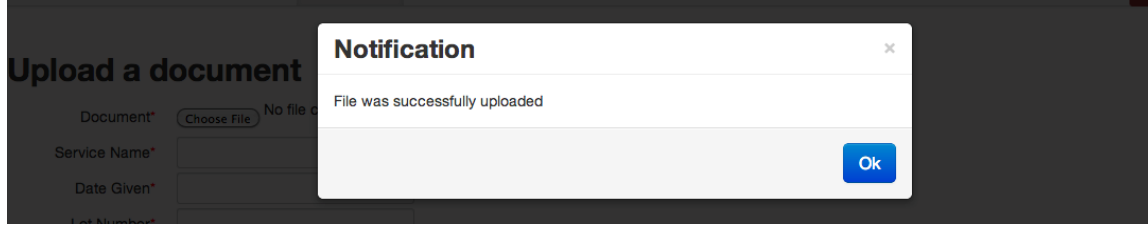

Uploaded files are immediately added to your vaccine registry account and are available for viewing, printing, emailing and faxing right away.

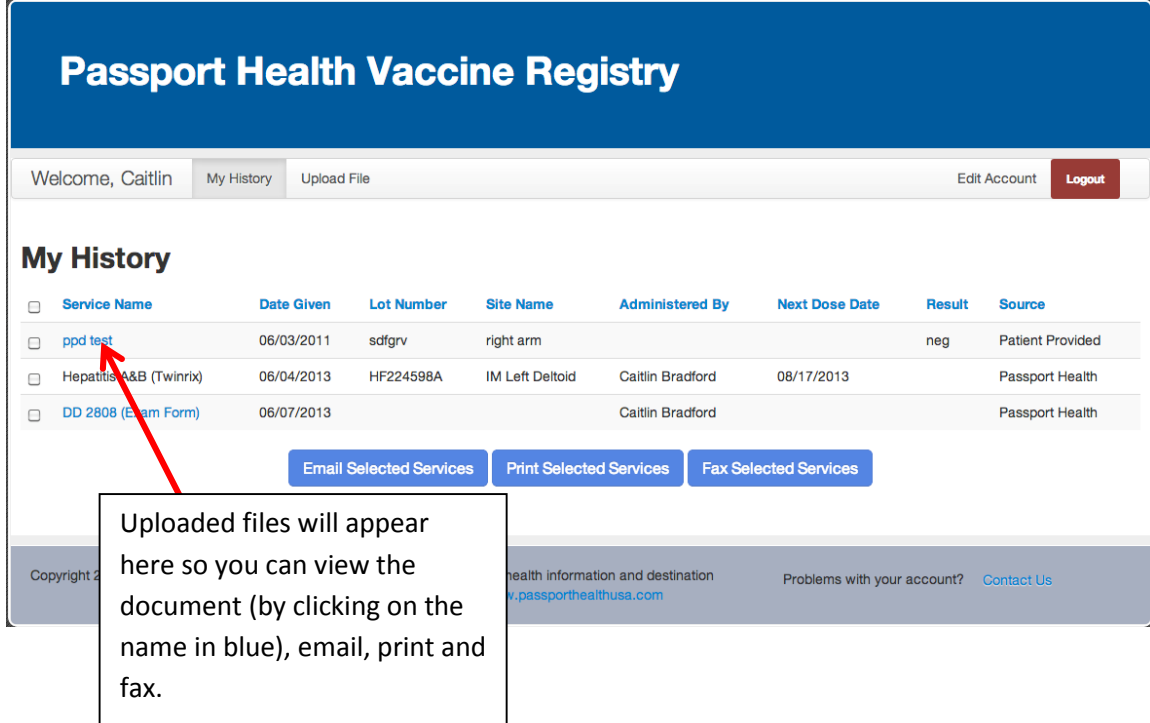